# CentOS 7 – Neo4j 5 Community Edition

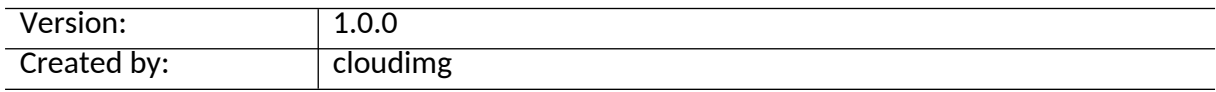

#### **Table of Contents**

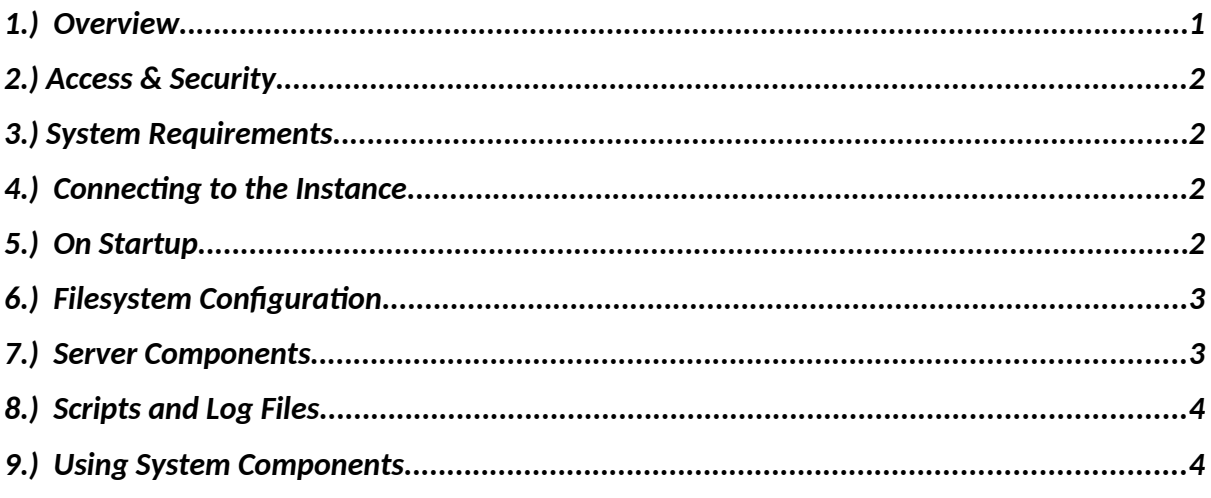

## <span id="page-0-0"></span>1.) Overview

This document is provided as a user guide for the CentOS 7 – Neo4j 5 Community Edition product offering on the Azure Marketplace. Please reach out to [support@cloudimg.co.uk](mailto:support@cloudimg.co.uk) if any issues are encountered following this user guide for the chosen product offering.

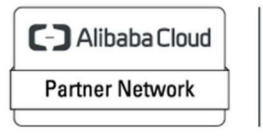

Registered Technology Partner

# <span id="page-1-3"></span>2.)Access & Security

Please update the security group of the target instance to allow the below ports and protocols for access and connectivity.

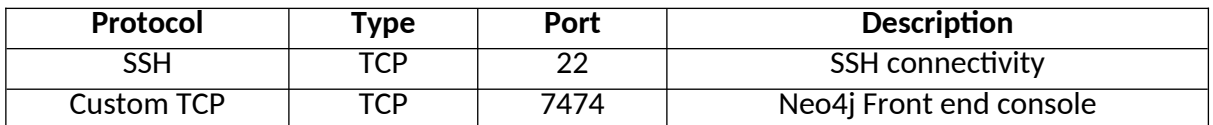

## <span id="page-1-2"></span>3.)System Requirements

The minimum system requirements for the chosen product offering can be found below

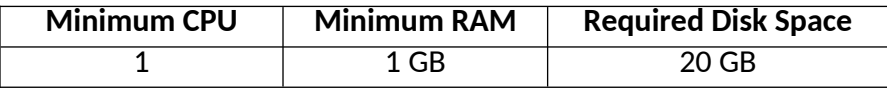

## <span id="page-1-1"></span>4.) Connecting to the Instance

Once launched in the Azure Virtual Machines Service, please connect to the instance via an SSH client using the **azureuser** with the key pair associated at launch. Once connected as the **azureuser**, you will be able to **sudo** to the **root** user by issuing the below command.

Switch to the root user

sudo su -

# <span id="page-1-0"></span>5.) On Startup

An OS package update script has been configured to run on boot to ensure the image is fully up to date at first use. You can disable this feature by removing the script from /stage/scripts/ and deleting the entry in crontab for the root user.

Disable the OS update script from running on reboot

```
rm -f /stage/scripts/initial boot update.sh
crontab -e 
#DELETE THE BELOW LINE. SAVE AND EXIT THE FILE. 
@reboot /stage/scripts/initial_boot_update.sh
```
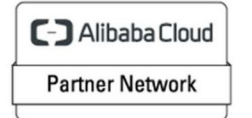

Registered Technology Partner

# <span id="page-2-1"></span>6.) Filesystem Configuration

Please see below for a screenshot of the server disk configuration and specific mount point mappings for software locations.

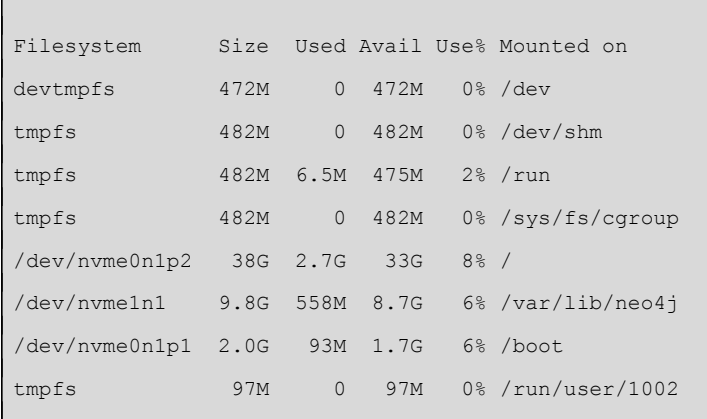

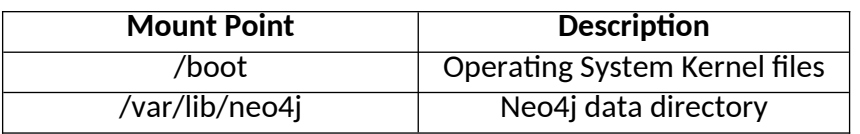

# <span id="page-2-0"></span>7.) Server Components

Please see below for a list of installed server components and their respective installation paths. The below versions are subject to change on initial boot based on the initial\_boot\_update.sh script finding new versions of the software in the systems package repositories.

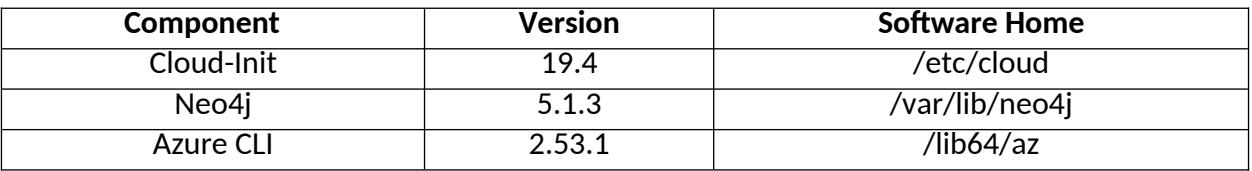

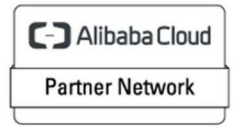

Registered Technology Partner

# <span id="page-3-1"></span>8.) Scripts and Log Files

The below table provides a breakdown of any scripts & log files created to enhance the useability of the chosen offering.

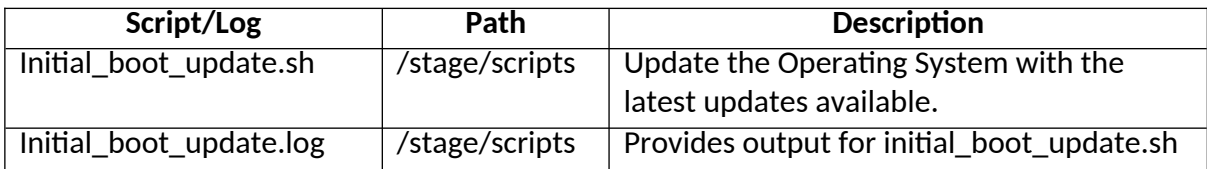

## <span id="page-3-0"></span>9.) Using System Components

Instructions can be found below for using each component of the server build mentioned in section 7 of this user guide document.

#### **Azure CLI**

Using Azure CLI – as any OS user.

az

#### **Cloud-Init**

Edit the /etc/cloud/cloud.cfg file to reflect your desired configuration. A link to the cloud-init official documentation can be found below for referencing best practise for your use case.

<https://cloudinit.readthedocs.io/en/latest/>

vi /etc/cloud/cloud.cfg

#### **Neo4j**

The Neo4j database service has been configured to start on boot, please use the below commands to start, stop and check the status of the service.

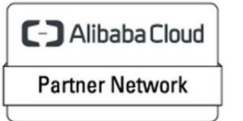

Registered Technology Partner

```
#Check the neo4j Server is running 
systemctl status neo4j
#Stop the neo4j Server 
systemctl stop neo4j
#Start the neo4j Server 
systemctl start neo4j
```
Once the neo4j server status has started, you will be able to access the front end via the below URL exchanging the values between <> to match that of your own instance.

#### <PRIVATE/PUBLICIP>:7474

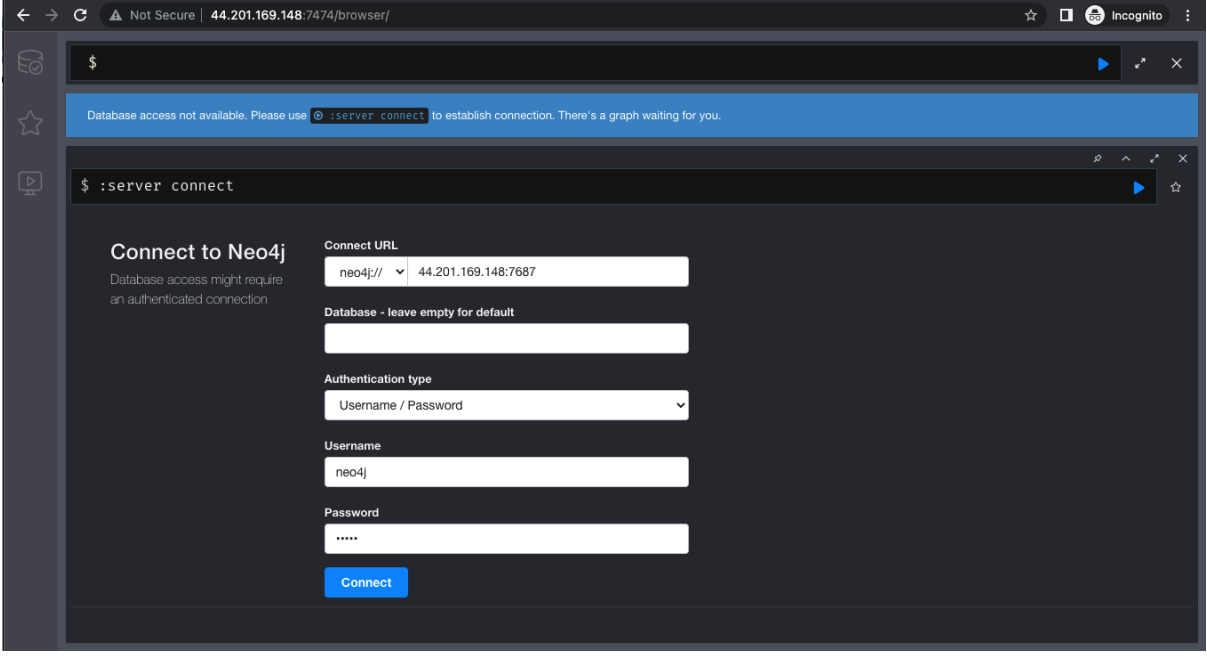

A screen like the above should now load, enter the default username and password for the above fields leaving all others default.

Username = neo4j Password = neo4j

Click Connect

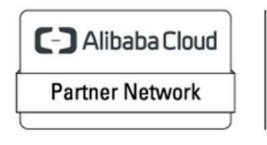

Registered Technology<br>Partner

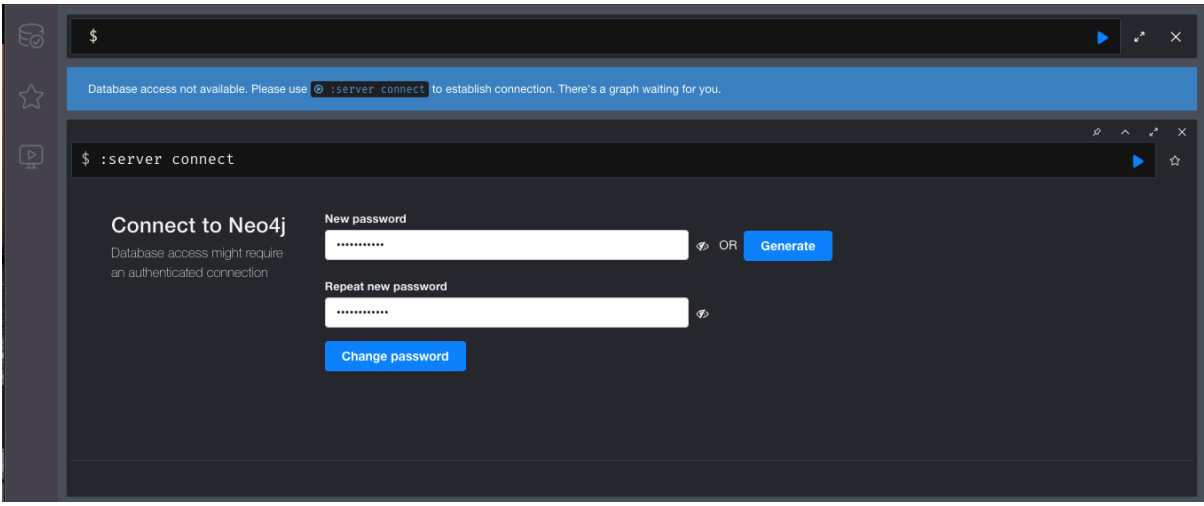

You will now be prompted to set a new password of your choice.

Once entered, click Change password.

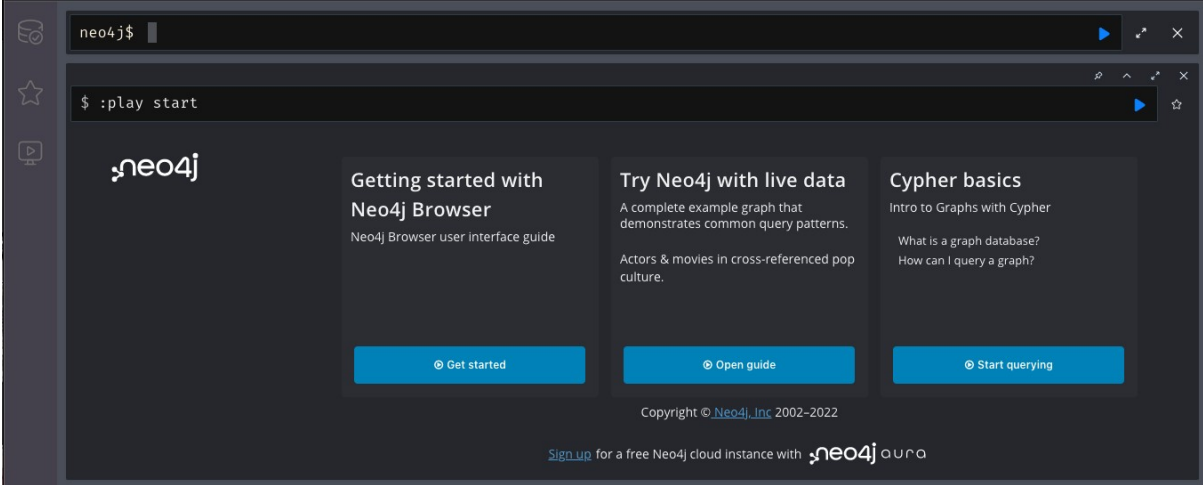

Neo4j is now ready for use.

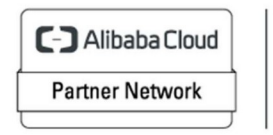

Registered Technology<br>Partner